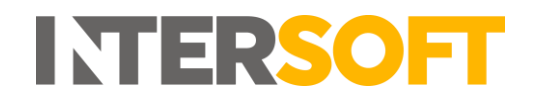

# **Intelligent Shipper**

# **Hold Shipments Manual Version 1.0**

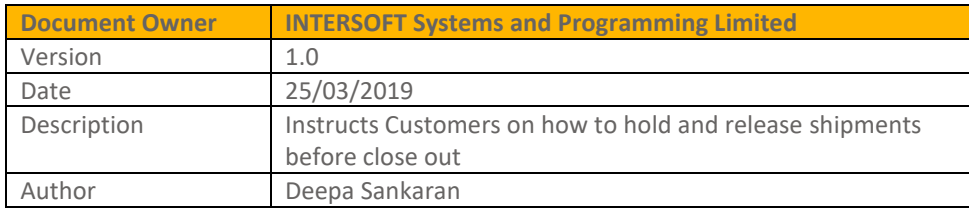

#### **Commercial and in Confidence**

The information contained in this document is confidential. No part of this document may be reproduced, disclosed to any third party, or issued in any form or by any means without the express written permission of Intersoft Systems & Programming Ltd.

# <span id="page-1-0"></span>**1 Document Controls**

#### **Version History**

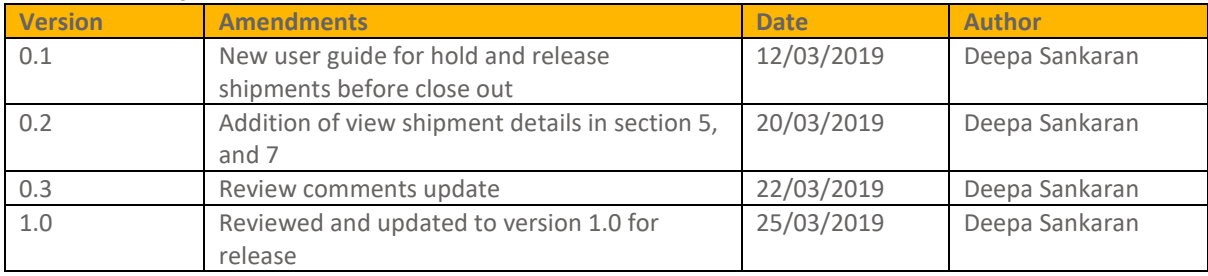

#### **Review**

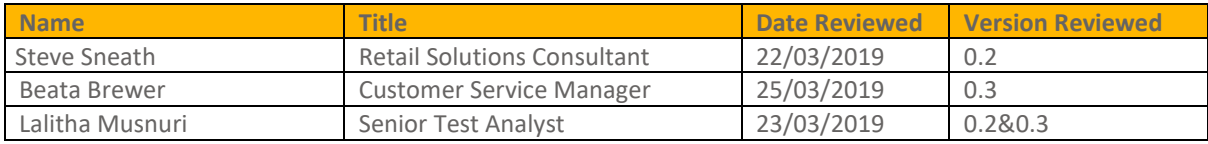

#### **Referenced Documents**

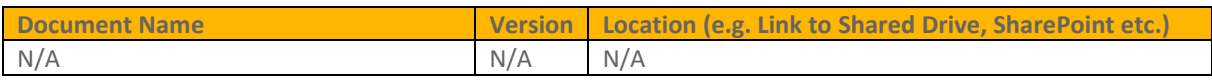

# **INTERSOFT**

#### **Contents**

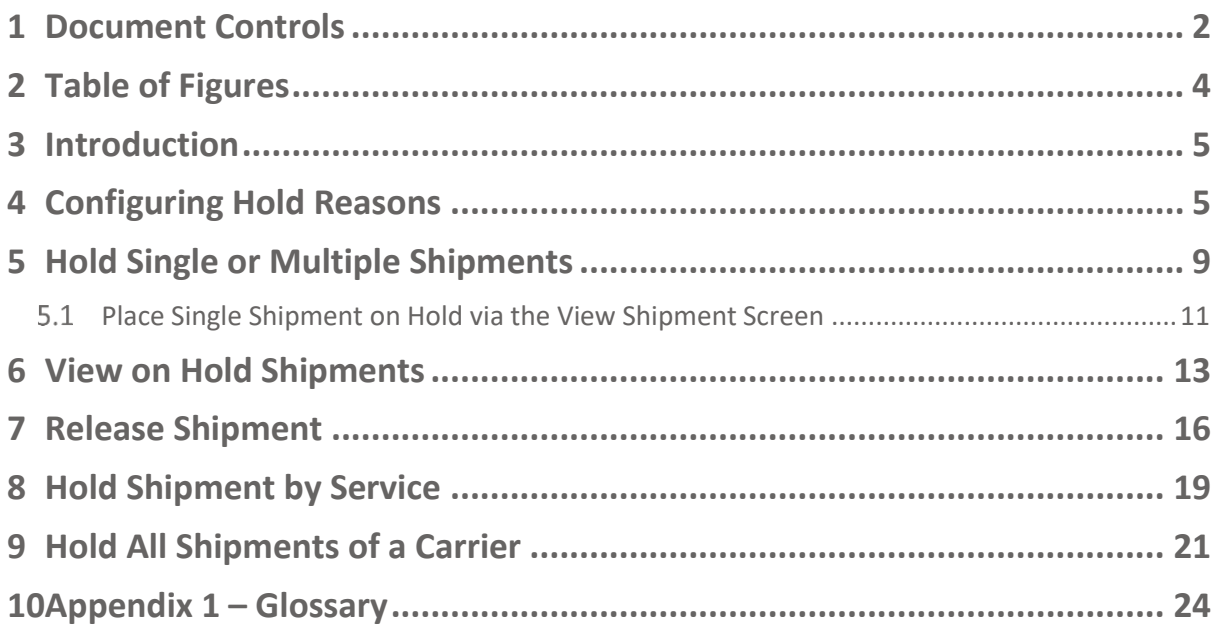

# <span id="page-3-0"></span>**2 Table of Figures**

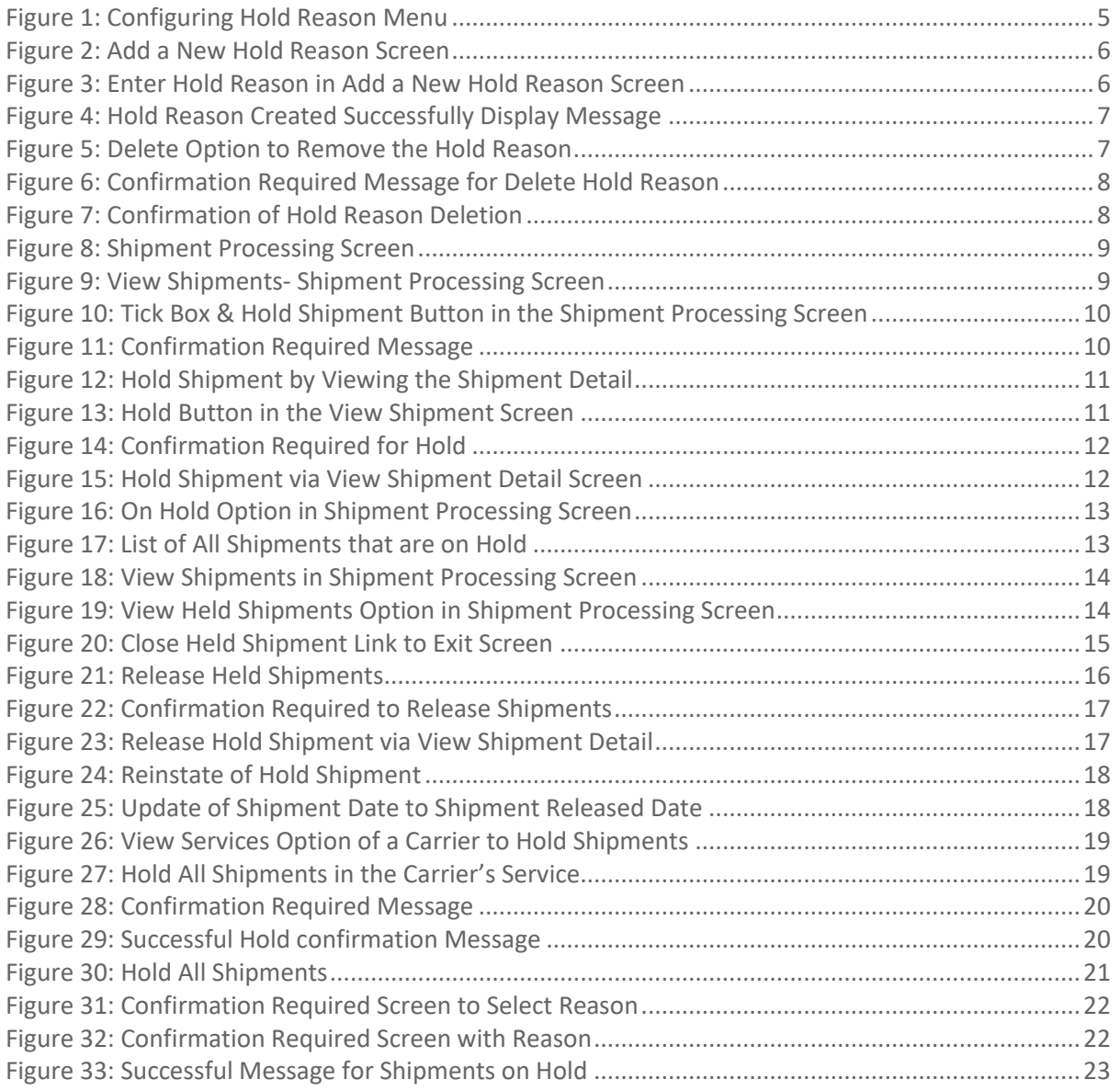

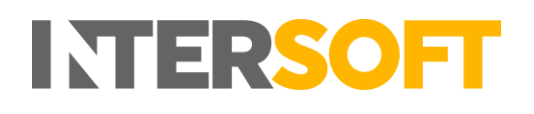

#### <span id="page-4-0"></span>**3 Introduction**

Hold Shipments is a functionality in the Intelligent Shipper System that enables Customer users to place shipments on hold up until the point of close out or scheduled close out via clean sweep, so that shipments that are not ready to be shipped can be excluded from the close out process. The held Shipments can either be released to be closed out or can be cancelled if the shipment is no longer required.

This feature can be used if you find that you are no longer be able to fulfil the shipment that day and need to exclude from the collection manifest or from the close out process, until you are ready to ship the item. Prior to the introduction of this feature you might have to cancel and re-book the shipment when it cannot be fulfilled on the day.

This manual instructs Customer users on how to put shipments on hold via GUI that have not been closed out.

#### <span id="page-4-1"></span>**4 Configuring Hold Reasons**

Before proceeding with hold shipment, a Customer Administrator user for your customer account must ensure that the reasons for placing shipments on hold are configured in the system. It will not be possible to put shipments on hold until these hold reasons have been configured. To set up hold reasons, you must first login to the system via GUI and follow the steps below:

- 1. Navigate to the Maintenance on the left pane menu
- 2. Click "Maintenance"
- 3. Click on "Hold Reasons"

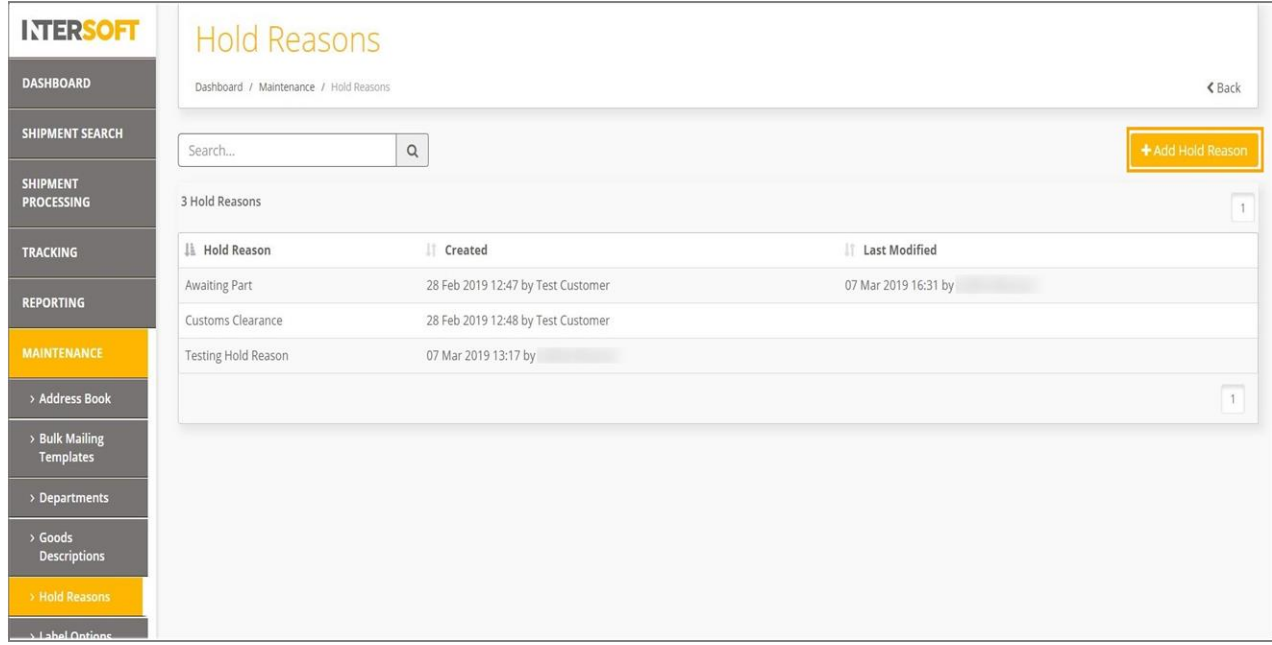

<span id="page-4-2"></span>*Figure 1: Configuring Hold Reason Menu*

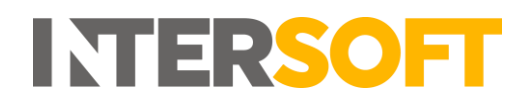

4. A screen will be displayed with an option to enter a hold reason in the text box.

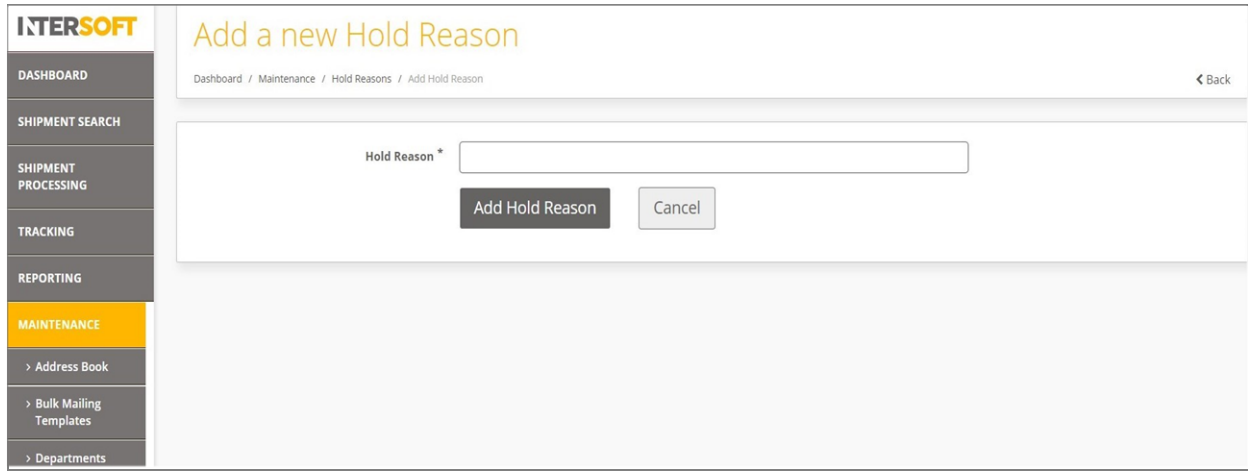

*Figure 2: Add a New Hold Reason Screen* 

<span id="page-5-0"></span>5. Enter a reason in the text box and click " Add Hold Reason" button.

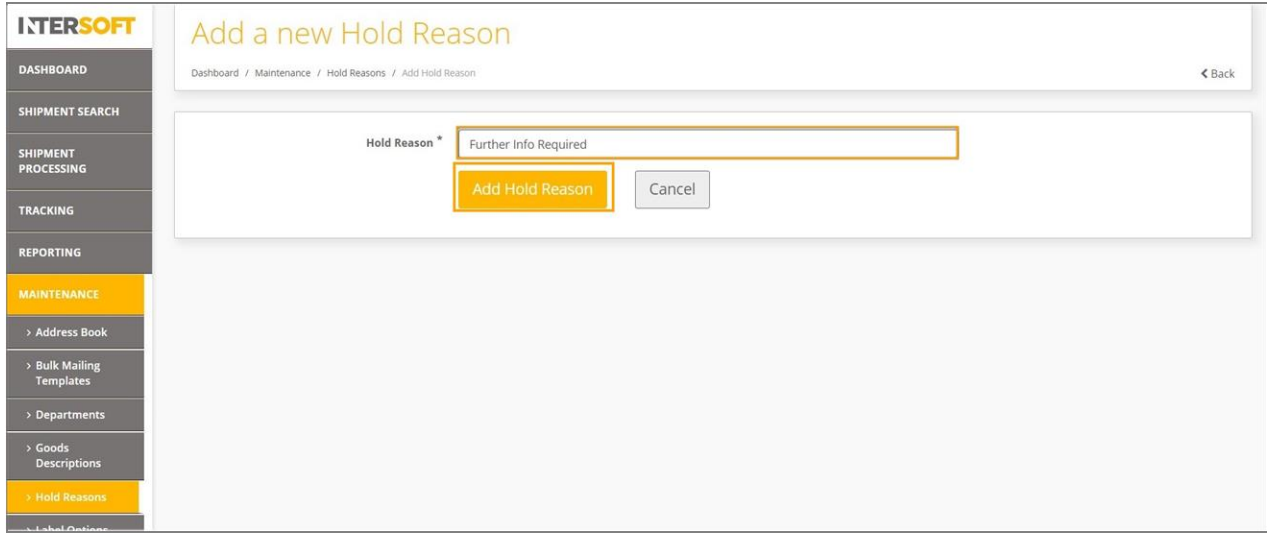

<span id="page-5-1"></span>*Figure 3: Enter Hold Reason in Add a New Hold Reason Screen*

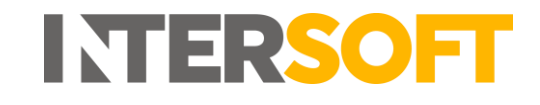

6. A message "The hold reason has been added successfully" will be displayed. You can now see the newly added reason in the hold reason list. The hold reasons displayed in the list will be available for you to select from when putting shipments on hold.

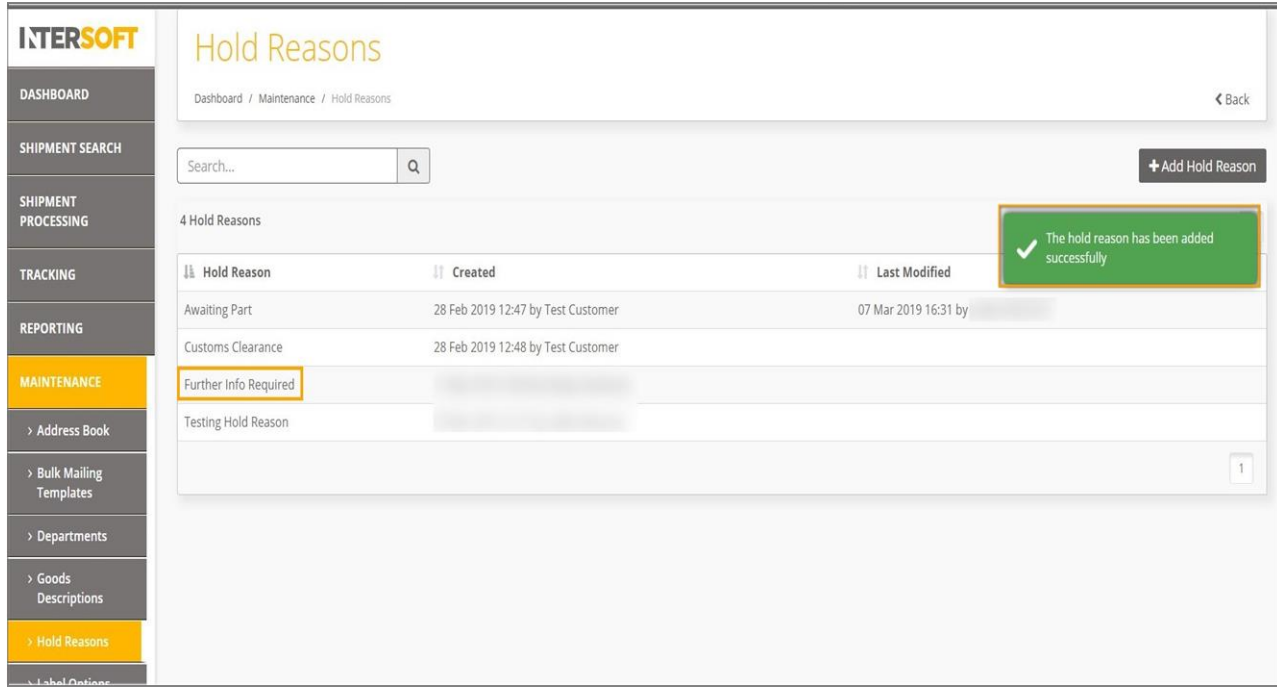

*Figure 4: Hold Reason Created Successfully Display Message*

<span id="page-6-0"></span>7. If the created reason is no longer required, you can also delete the reason by selecting the reason and clicking on the "Delete" button.

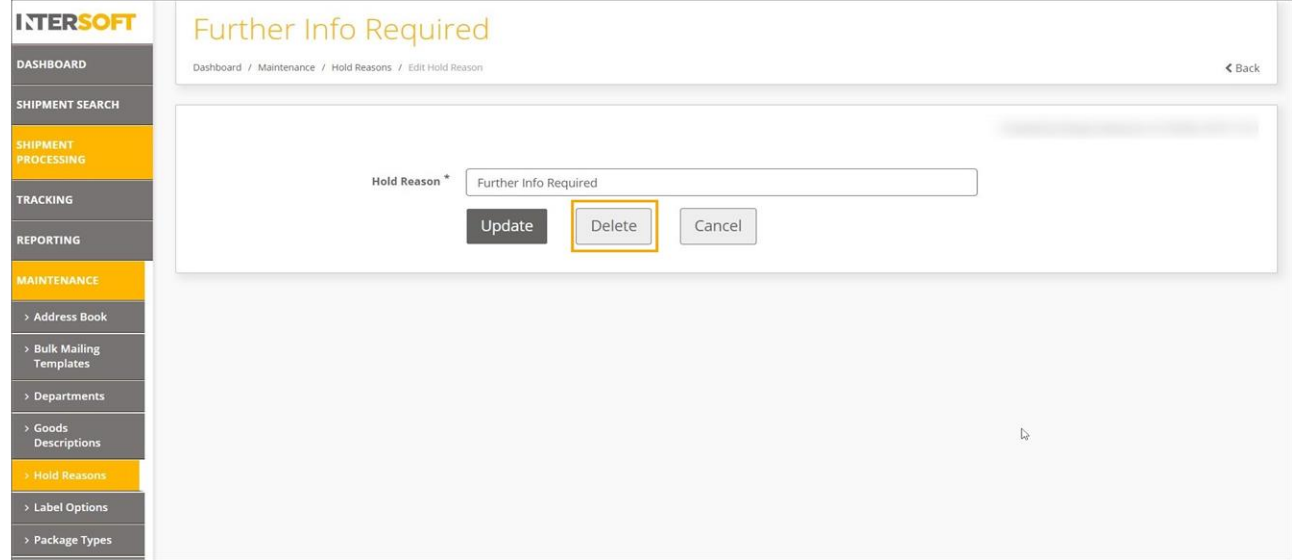

<span id="page-6-1"></span> *Figure 5: Delete Option to Remove the Hold Reason*

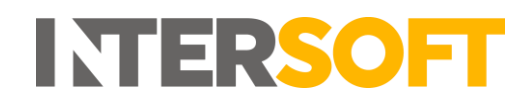

8. A confirmation required message will be displayed. Click "Delete" to remove the created hold reason. If you click "Cancel" the confirmation required message will be dismissed.

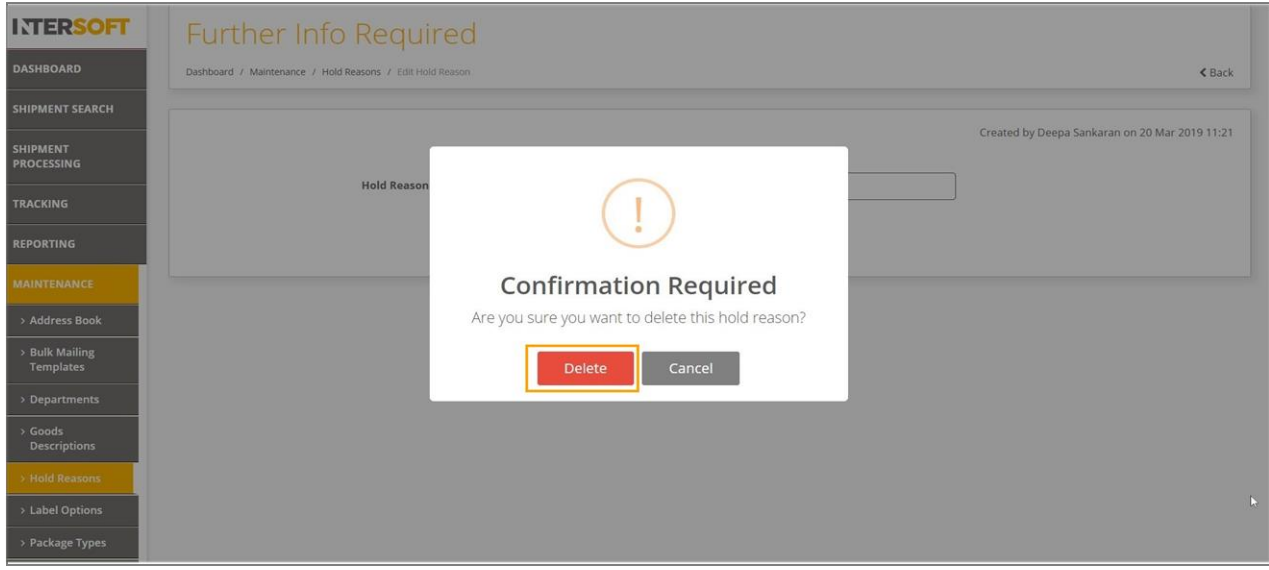

<span id="page-7-0"></span> *Figure 6: Confirmation Required Message for Delete Hold Reason*

9. A message will be displayed confirming the deletion of hold reason.

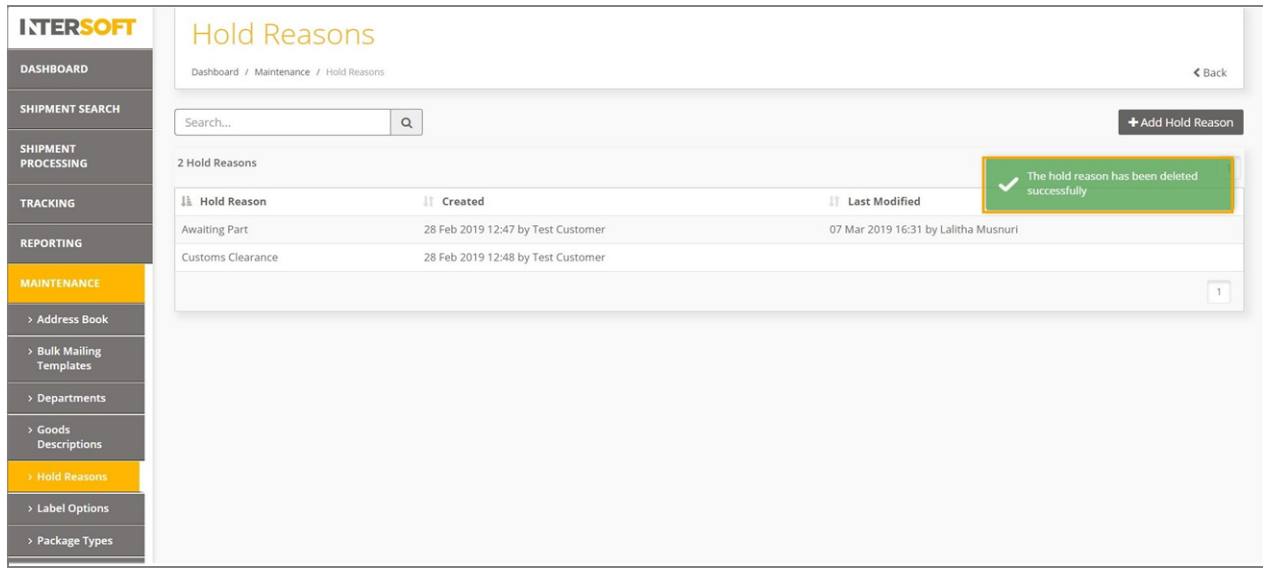

<span id="page-7-1"></span> *Figure 7: Confirmation of Hold Reason Deletion*

## <span id="page-8-0"></span>**5 Hold Single or Multiple Shipments**

This section explains how to place single or multiple shipments on hold via GUI. You can hold both processed and unprocessed shipments before closing out. Customers must have first setup the hold reasons to put any shipments on hold.

1. To view the shipments, you must first navigate to the "Shipment Processing" screen.

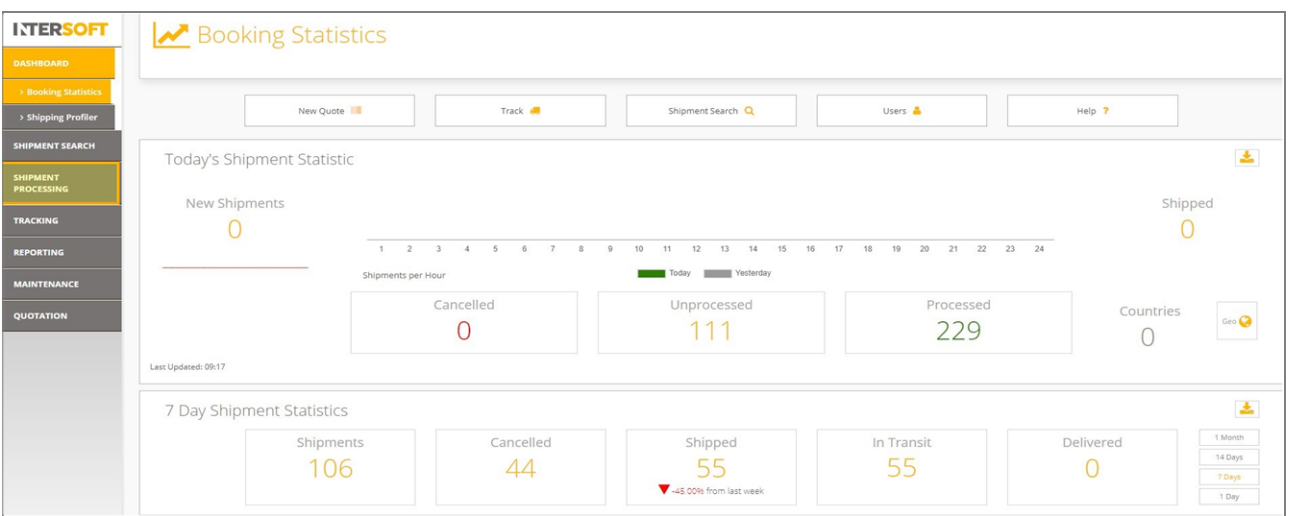

<span id="page-8-1"></span> *Figure 8: Shipment Processing Screen*

2. To place a shipment on hold, click "View Shipments" link of the related carrier.

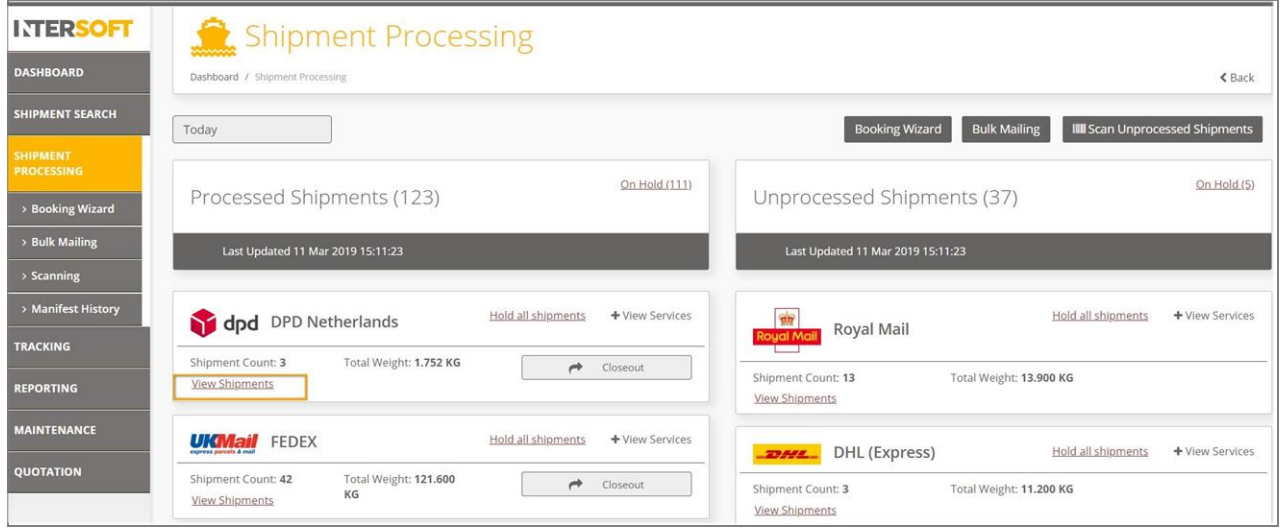

*Figure 9: View Shipments- Shipment Processing Screen*

- <span id="page-8-2"></span>3. The shipments will be displayed in the shipment processing view shipments screen.
- 4. Click the "tick box "of the required shipment to be placed on hold. Multiple shipments can also be selected to be placed on hold at the same time.

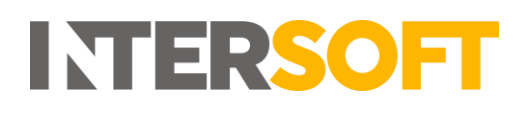

- 5. You can also place all the displayed shipments on hold by clicking the tick box next to "last modified" menu.
- 6. Click the "Hold Shipments" button to proceed with selected shipments.

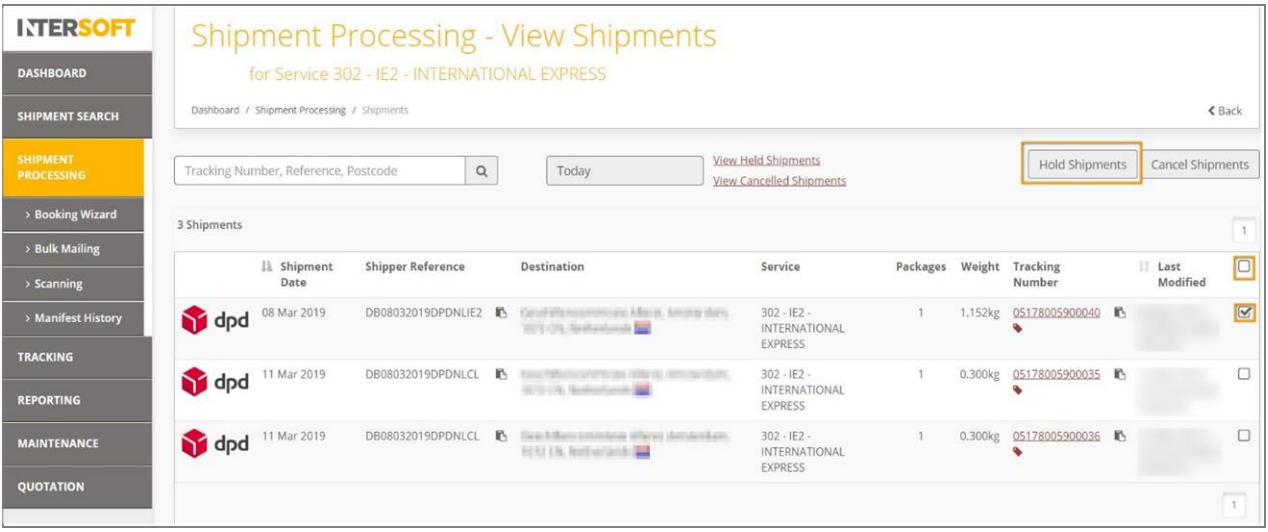

*Figure 10: Tick Box & Hold Shipment Button in the Shipment Processing Screen*

- <span id="page-9-0"></span>7. A message will be displayed asking for a hold reason to be selected.
- 8. Select the reason for hold from the drop-down menu and click the "Yes" button. If you click the "No" button the "Confirmation Required" message will be dismissed. Please note that it will not be possible to confirm the shipment hold until a hold reason is selected.
- 9. The selected shipment will now be put on hold and can be viewed using "On hold/view Held Shipments" link.

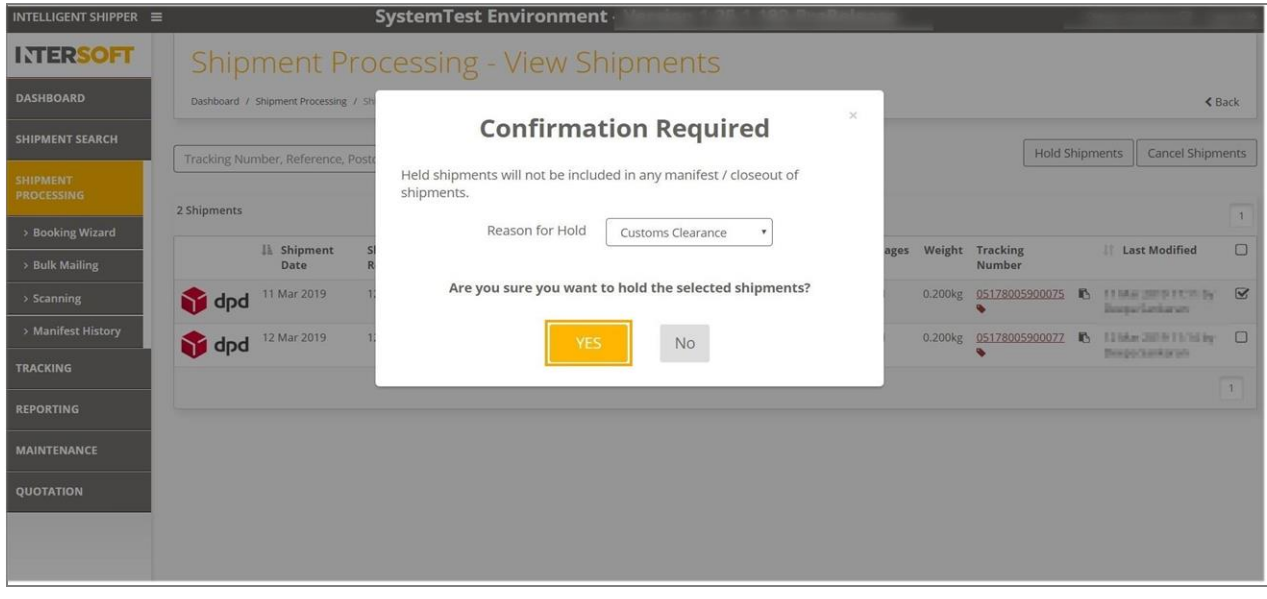

<span id="page-9-1"></span>*Figure 11: Confirmation Required Message*

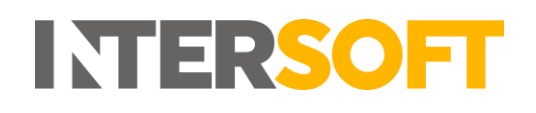

#### <span id="page-10-0"></span>**Place Single Shipment on Hold via the View Shipment Screen**

You can also place a single shipment on hold via the View Shipment screen. The View Shipment screen can be accessed via any of the following screens:

- Shipment Processing > View Processed Shipments
- Shipment Processing > View Unprocessed Shipments
- Shipment Processing > Shipment Scanning
- Shipment Search
- 1. To view the single shipment details via the view shipment screen, click the required shipment as shown below.

| <b>INTERSOFT</b>       |                                             |                                    |    | <b>Shipment Processing - View Shipments</b>                                                                  |                                       |              |          |                    |           |                                                      |          |
|------------------------|---------------------------------------------|------------------------------------|----|----------------------------------------------------------------------------------------------------|---------------------------------------|--------------|----------|--------------------|-----------|------------------------------------------------------|----------|
| <b>DASHBOARD</b>       | Dashboard / Shipment Processing / Shipments |                                    |    |                                                                                                    |                                       |              |          |                    |           |                                                      | $<$ Back |
| <b>SHIPMENT SEARCH</b> | Tracking Number, Reference, Postcode        | $\mathsf Q$                        |    | <b>Wiew Held Shipments</b><br>Today                                                                          |                                       |              |          | Hold Shipments     |           | Cancel Shipments                                     |          |
|                        |                                             |                                    |    |                                                                                                    | <b>View Cancelled Shipments</b>       |              |          |                    |           |                                                      |          |
| 75 Shipments           |                                             |                                    |    |                                                                                                    |                                       |              |          |                    |           | $1 \t2 \t3 \t4$                                      |          |
|                        | IL Shipment<br>Date                         | Shipper Reference                  |    | Destination                                                                                                  | Service                               | Packages     | Weight   | Tracking<br>Number |           | IT Last<br>Modified                                  | o        |
| <b>BOSSE</b>           | 14 Mar 2019                                 | DB070820180927                     |    | 1 Hollangah Sansanda Duebester, Phill-<br>Lista Chiano C'America Mi                                          | DHLD - DHL Express<br>Worldwide WPX   | $\mathbf{1}$ | 1.000kg  | 8358518210         | F.        | 14 Mar 2019<br>15:23 by Test                         | 0        |
| 23552                  | 14 Mar 2019                                 | DHLAdomGB2GB /<br>Depart01-Invoice |    | B Element Monchent Service, London, NJ 1 18C<br>United Keyskern 1981                                         | DHLA - DHL Domestic<br><b>Express</b> | $\tau$       | 4.000kg  | 8319505880         | F.        | Customer<br>14 Mar 2019<br>15:23 by Test<br>Customer | 0        |
| 20002                  | 14 Mar 2019                                 | MaxItemDescription                 |    | 15 The Company Planes, Earliers, Internova Linked.<br>Kingdom <b>NH</b>                                      | <b>DHLA - DHL Domestic</b><br>Express | 9            | 18.000kg | 8319506775         | m.        | 14 Mar 2019<br>15:23 by Test<br>Customer             | $\Box$   |
| 73555                  | 14 Mar 2019                                 | DB070820180927                     |    | 6 McDongilli Reacusts, Charleston, 20405.<br><b>Rental Studes of Horsetting PAUL</b><br>$\overline{(\cdot)}$ | DHLD - DHL Express<br>Worldwide WPX   | $\mathbf{1}$ | 1.000kg  | 6853379466         | F.        | 14 Mar 2019<br>15:23 by Test<br>Customer             | $\Box$   |
| <b>EDMA</b>            | 14 Mar 2019                                 | DB070820180927                     |    | B Millengals Hawauda, Osarleston, 2010).<br>Heritage SCHOOL of Assuming \$500                                | DHLD - DHL Express<br>Worldwide WPX   | $\mathbf{1}$ | 1.000kg  | 6853379481         | m.        | 14 Mar 2019<br>15:23 by Test<br>Customer             | $\Box$   |
| 23552                  | 14 Mar 2019                                 | DB070820180927                     | K. | MIDOGAL FIRMOUSL Charleston, 19481.<br>ilmined feature of Amurrina 1980                                      | DHLD - DHL Express<br>Worldwide WPX   |              | 1.000kg  | 6853379492<br>o.   | <b>IN</b> | 14 Mar 2019<br>15:23 by Test                         | 0        |

<span id="page-10-1"></span> *Figure 12: Hold Shipment by Viewing the Shipment Detail*

2. The View Shipment screen will be displayed with a hold and cancel button.

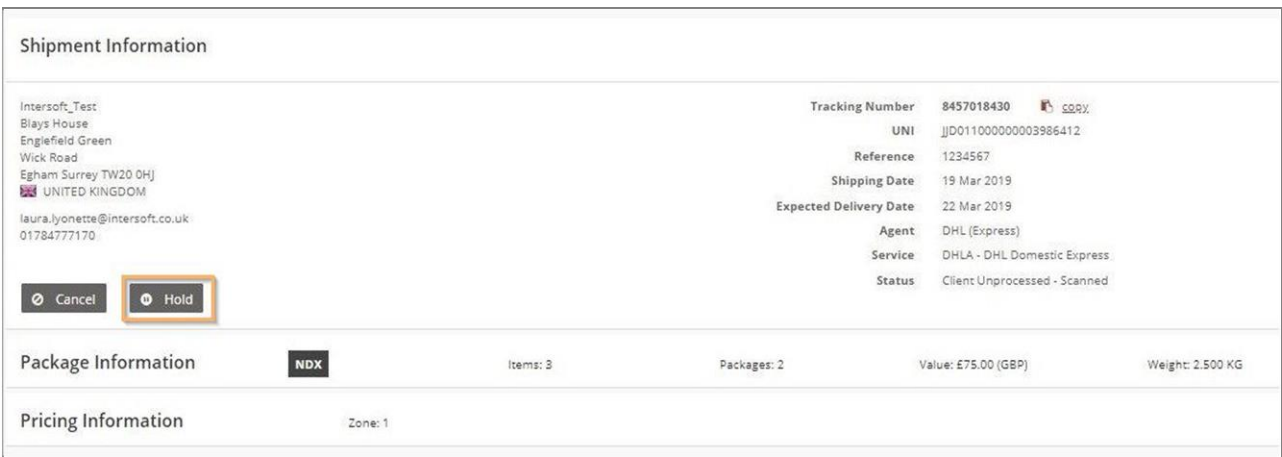

<span id="page-10-2"></span>*Figure 13: Hold Button in the View Shipment Screen*

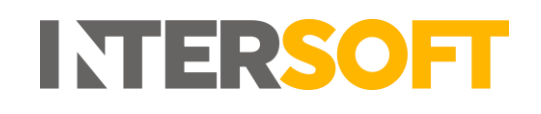

3. Click on hold button to put the shipment on hold , a confirmation required screen will be displayed and a reason must be selected. When the "Yes" button is selected, the shipment will be placed on hold. If "No" is selected, then the confirmation required message will be dismissed.

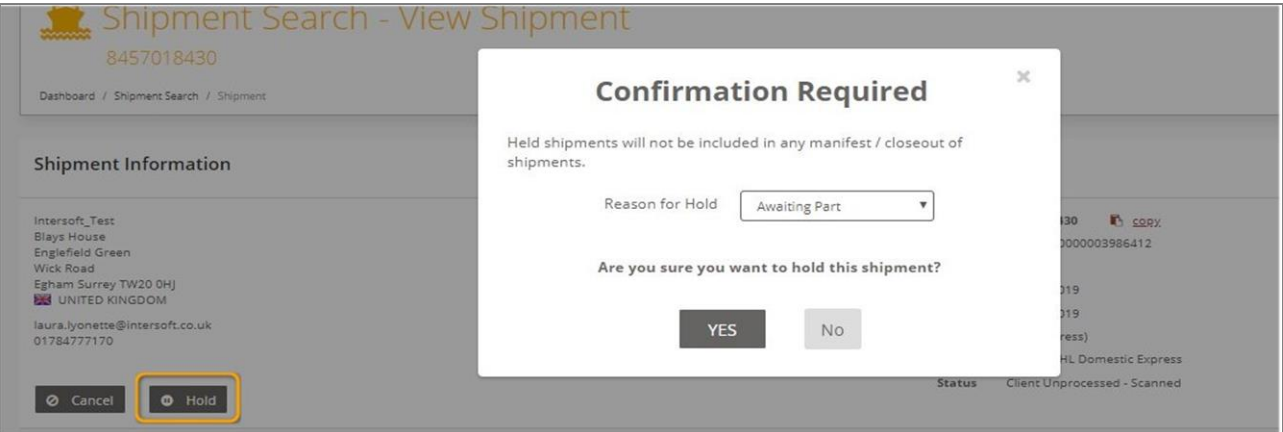

*Figure 14: Confirmation Required for Hold*

<span id="page-11-0"></span>4. An "On Hold" flag with "Hold Reason" will be displayed next to the shipment information header and a confirmation message will be displayed in the top right corner of the screen. The text of "Hold" button will be changed to "Release"

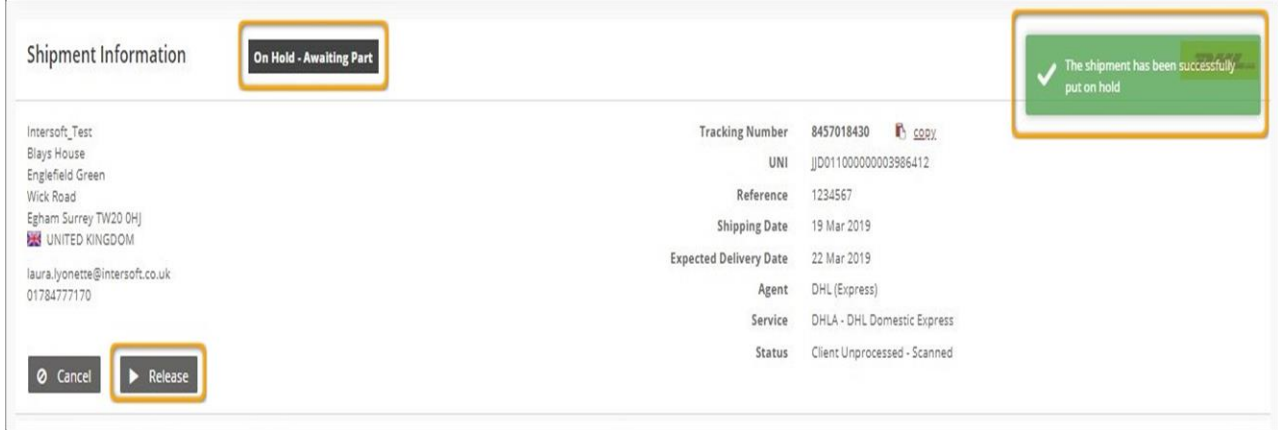

<span id="page-11-1"></span> *Figure 15: Hold Shipment via View Shipment Detail Screen*

# <span id="page-12-0"></span>**6 View on Hold Shipments**

"View Shipments" and "On Hold" links in the shipment processing screen helps you to review the shipments that are on hold, especially before closing out. Upon reviewing, you can then decide either to release the shipment or to cancel the shipment.

- 1. To view the shipments on hold, you must first navigate to the Shipment Processing screen.
- 2. Click the "On Hold" link that is displayed on the screen.

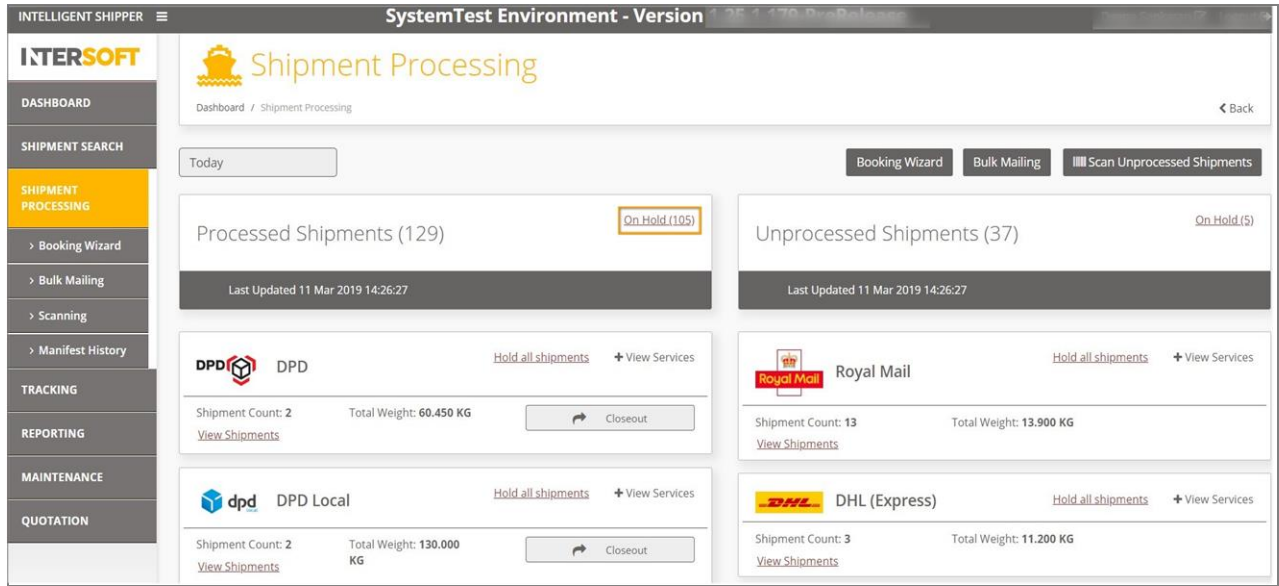

*Figure 16: On Hold Option in Shipment Processing Screen*

<span id="page-12-1"></span>3. A screen will be displayed listing all the shipments that are currently on hold.

| <b>INTERSOFT</b>                       |               |                                             |                                          |                | Shipment Processing - View Shipments On Hold |                                |                |                           |                         |               |
|----------------------------------------|---------------|---------------------------------------------|------------------------------------------|----------------|----------------------------------------------|--------------------------------|----------------|---------------------------|-------------------------|---------------|
| <b>DASHBOARD</b>                       |               | Dashboard / Shipment Processing / Shipments |                                          |                |                                              |                                |                |                           |                         | <b>く</b> Back |
| <b>SHIPMENT SEARCH</b>                 |               | Tracking Number, Reference, Postcode        |                                          | $\hbox{\tt Q}$ |                                              |                                |                | Release Shipments         | Cancel Shipments        |               |
| <b>SHIPMENT</b><br><b>PROCESSING</b>   | 106 Shipments |                                             |                                          |                |                                              |                                |                |                           | $1 \t2 \t3 \t4 \t5 \t6$ |               |
| > Booking Wizard                       |               | Il Shipment<br>Date                         | <b>Shipper Reference</b>                 |                | Destination                                  | Service                        | Packages       | Weight Tracking<br>Number | Last<br>Modified        | □             |
| > Bulk Mailing                         | <b>2255E</b>  | 19 Feb 2019                                 | MultipleceGBDHLA                         |                | My Company Name, Egham, TW20 0HJ, United     | DHLA - DHL Domestic            | $\overline{2}$ | 10,000kg 6743043193 最     |                         | □             |
| > Scanning                             |               |                                             | (OnHold - Customs<br>Clearance)          |                | Kingdom <b>bus</b>                           | Express                        |                |                           |                         |               |
| > Manifest History<br><b>TRACKING</b>  | 22555         | 19 Feb 2019                                 | Test<br>(OnHold - Customs<br>Clearance)  |                | B Diving Hoals, NAVA United Statement        | DHLA - DHL Domestic<br>Express | 3              | 4.200kg 6743043440 L      |                         |               |
| <b>REPORTING</b>                       | <b>RPACK</b>  | 19 Feb 2019                                 | Test<br>(OnHold - Customs)<br>Clearance) |                | 15 E Minned, Weigh, SLI 23, Serbel Kingdom   | DHLA - DHL Domestic<br>Express | $\mathcal{R}$  | 4.200kg 6743043521        |                         |               |
| <b>MAINTENANCE</b><br><b>QUOTATION</b> | 22555         | 19 Feb 2019                                 | Test<br>(OnHold - Customs)<br>Clearance) |                | B Tullmad, Sough, St 105) United Horgalom    | DHLA - DHL Domestic<br>Express | $\overline{3}$ | 4.200kg 6743043543 L      |                         |               |
|                                        | <b>2355E</b>  | 19 Feb 2019                                 | Test<br>(OnHold - Customs<br>Clearance)  |                | B. J. Advessed Gloughy GLEEG, United Kingdom | DHLA - DHL Domestic<br>Express | 3              | 4.200kg 6743043602 B      |                         |               |

<span id="page-12-2"></span>*Figure 17: List of All Shipments that are on Hold*

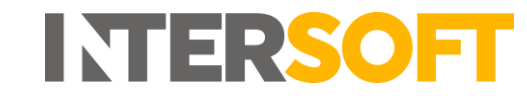

4. You can also access the shipments that are on hold using the "View Shipments" link in the shipment processing screen.

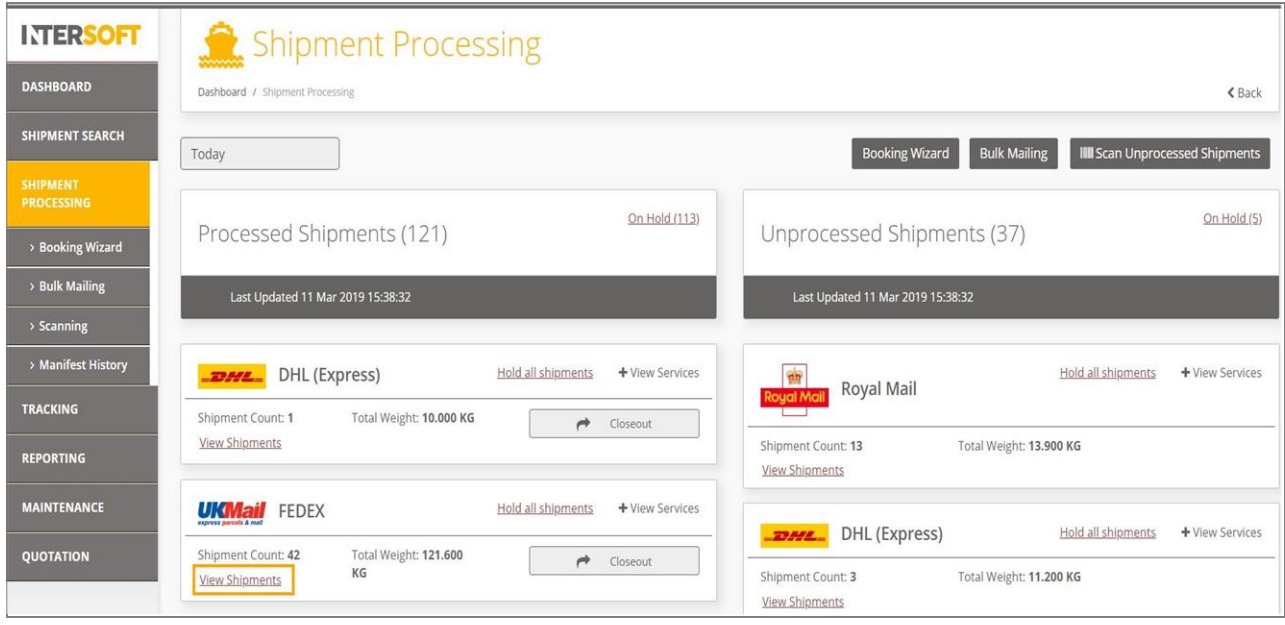

*Figure 18: View Shipments in Shipment Processing Screen* 

- <span id="page-13-0"></span>5. Click "View Shipments" link. All the shipments related to the service will be displayed in the screen.
- 6. Click "View Held Shipments" link.

| <b>INTERSOFT</b>                       | <b>Shipment Processing - View Shipments</b>                                                                                                    |                            |                      |     |                                                                                                 |                                         |              |         |                    |              |                             |        |  |  |
|----------------------------------------|----------------------------------------------------------------------------------------------------|----------------------------|----------------------|-----|-------------------------------------------------------------------------------------------------|-----------------------------------------|--------------|---------|--------------------|--------------|-----------------------------|--------|--|--|
| <b>DASHBOARD</b>                       | Dashboard / Shipment Processing / Shipments<br>$<$ Back                                                                                                    |                            |                      |     |                                                                                                 |                                         |              |         |                    |              |                             |        |  |  |
| <b>SHIPMENT SEARCH</b>                 | <b>View Held Shipments</b><br><b>Hold Shipments</b><br>Cancel Shipments<br>$\mathsf Q$<br>Tracking Number, Reference, Postcode<br>Today<br>View Cancelled Shipments |                            |                      |     |                                                                                                 |                                         |              |         |                    |              |                             |        |  |  |
| <b>SHIPMENT</b><br><b>PROCESSING</b>   | 42 Shipments                                                                                                    |                            |                      |     |                                                                                                 |                                         |              |         |                    |              |                             |        |  |  |
| > Booking Wizard                       |                                                                                                    |                            |                      |     |                                                                                                 |                                         |              |         |                    |              | $1 \t 2 \t 3$               |        |  |  |
| > Bulk Mailing                         |                                                                                                    | <b>Il Shipment</b><br>Date | Shipper<br>Reference |     | Destination                                                                                     | Service                                 | Packages     | Weight  | Tracking<br>Number |              | Last<br>Modified            |        |  |  |
| > Scanning                             | <b>UKMail</b><br>repress parcels & mail                                                                                                    | 19 Feb 2019                | 0/25/1234            |     | P. Mr Salte Masktvall, Sackbarozzal, 1893).<br>$-100$<br>Delighter                              | FED1 - FedEx International<br>Priority® | 1            | 3.250kg | 794661974269       | F.           | 19 Feb 2019 16:52<br>by API | $\Box$ |  |  |
| > Manifest History                     | <b>UKMail</b><br>napress parcels & mail                                                                                                    | 19 Feb 2019                | 0/25/1234            | m.  | THE CUSTOM ARRANGEMENT STANDARD COMMITMENT CONTINUES.<br><b><i><u>STATE</u></i></b><br>Badaraga | FED1 - FedEx International<br>Priority® | $\mathbf{1}$ | 3.250kg | 794661974188       | m.           | 19 Feb 2019 16:52<br>by API | $\Box$ |  |  |
| <b>TRACKING</b>                        | <b>UKMai</b><br>express parcels & mail                                                                                                    | 19 Feb 2019                | 0/25/1234            |     | P. 18 (also Houston), Scrittsmann 1978.                                                         | FED1 - FedEx International<br>Priority® | $\mathbf{1}$ | 3.250kg | 794661975335       | F.           | 19 Feb 2019 17:03<br>by API | $\Box$ |  |  |
| <b>REPORTING</b><br><b>MAINTENANCE</b> | <b>UKMai</b><br><b>Ingeress parcels &amp; mail</b>                                                                                                    | 19 Feb 2019                | 0/25/1234            | æ.  | real Artist<br>and candidate restrictions of characters<br><b>Bullet in 1988</b>                | FED1 - FedEx International<br>Priority® | $\mathbf{1}$ | 3.250kg | 794661975508       | B.           | 19 Feb 2019 17:04<br>by API | $\Box$ |  |  |
| <b>QUOTATION</b>                       | <b>UKMai</b><br>express parcels & mail                                                                                                    | 19 Feb 2019                | 0/25/1234            |     | 1 Tel: John Wastmall Bankhamstell, 1989.<br><b>Common Hell</b>                                  | FED1 - FedEx International<br>Priority® | $\mathbf{1}$ | 3.250kg | 794661976802<br>٠  | m.           | 19 Feb 2019 17:07<br>by API | $\Box$ |  |  |
|                                        | <b>UKMail</b><br>express perceis & mail                                                                                                    | 19 Feb 2019                | 0/25/1234            | in. | To prestrate and the booms of them.<br><b>CONTRACTOR</b>                                        | FED1 - FedEx International<br>Priority® | $\mathbf{1}$ | 3.250kg | 794661976960       | $\mathbb{R}$ | 19 Feb 2019 17:09<br>by API | $\Box$ |  |  |
|                                        | UKMai<br>tions & clooving exerges                                                                                                    | 19 Feb 2019                | 0/25/1234            |     | P. He labor Resultival, Berlingenated, 20003.<br>CONSUM NO.                                     | FED1 - FedEx International<br>Priority® | $\mathbf{1}$ | 3.250kg | 794661977018       | 趴            | 19 Feb 2019 17:10<br>by API | $\Box$ |  |  |

<span id="page-13-1"></span>*Figure 19: View Held Shipments Option in Shipment Processing Screen*

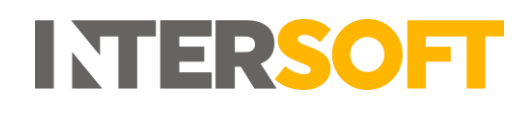

7. You can see all the shipments that are on hold for all services will be displayed. Click "Close Held Shipments" if you need to exit the screen. This will return to the previous screen i.e. View Shipments screen

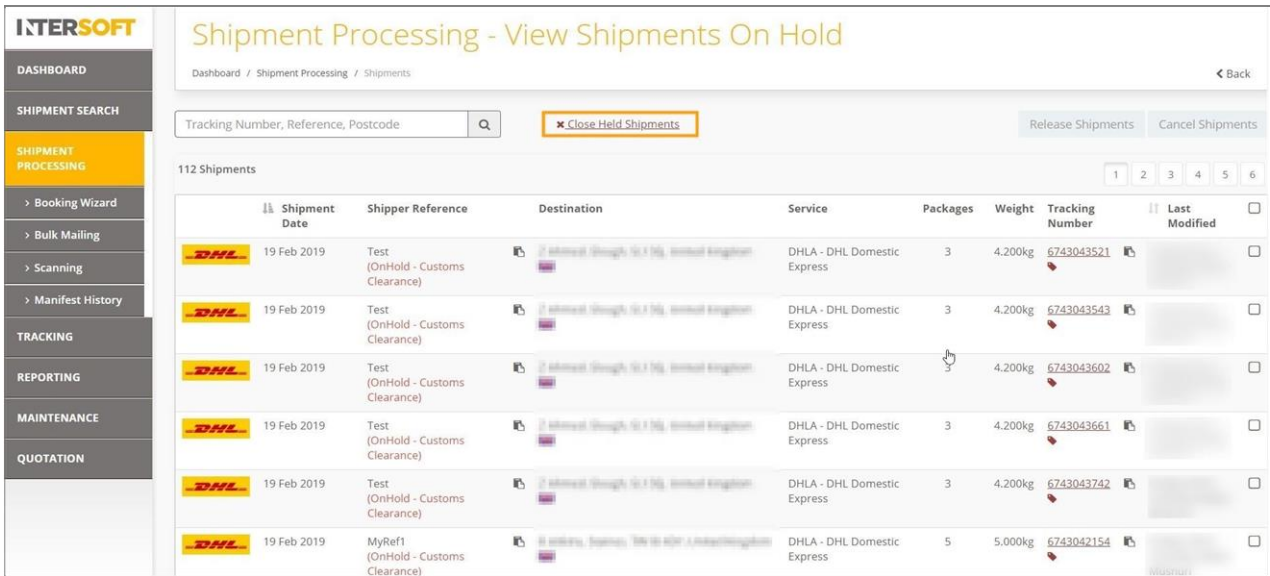

<span id="page-14-0"></span>*Figure 20: Close Held Shipment Link to Exit Screen*

## <span id="page-15-0"></span>**7 Release Shipment**

Shipment that are on hold can be released using release shipments. Releasing the shipment will take it off hold so that the shipment can be closed out.

- 1. To access release shipment option, you must first navigate to the list of shipments that are on hold. This can be done using the "On Hold" link in the shipment processing screen or through "View Shipments" link as described in the [Section 6](#page-12-0)
- 2. Choose the shipment you want to release by clicking the "tick box" next to the shipment.
- 3. You can also choose multiple shipments by checking the multiple "tick box".

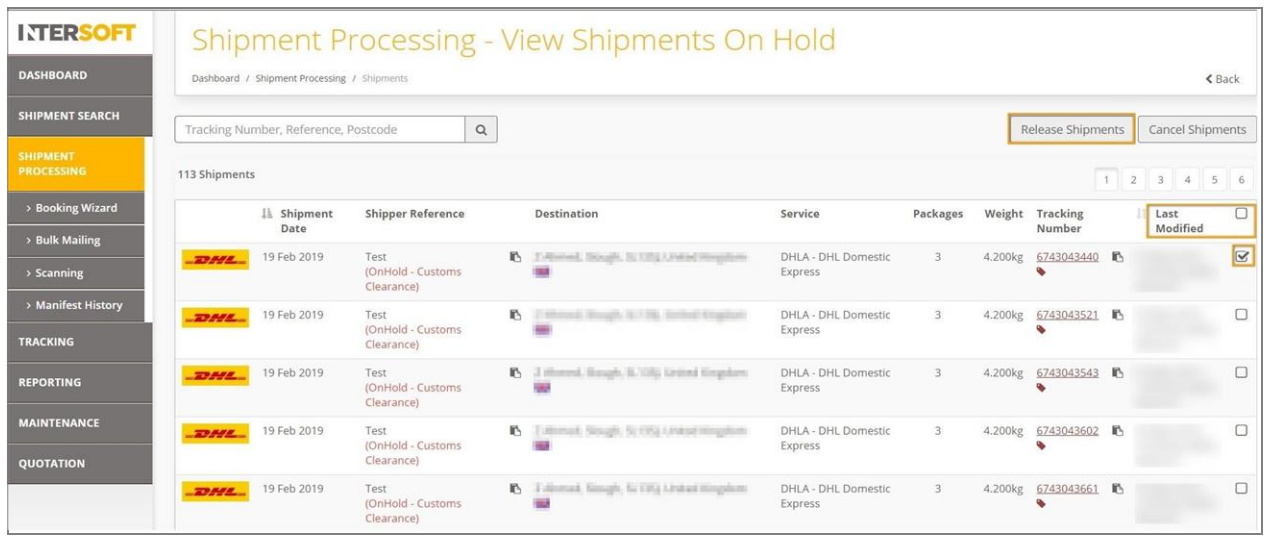

<span id="page-15-1"></span>*Figure 21: Release Held Shipments*

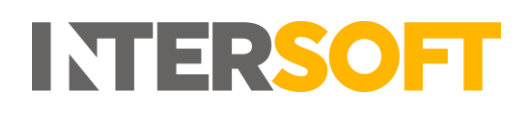

4. A message will be displayed asking for confirmation you want to proceed with releasing the shipment.

| <b>INTERSOFT</b>                       | Shipment Processing - View Shipments On Hold |                                         |                                         |    |                                                   |  |                                                          |                                              |                |  |                           |  |                         |                         |
|----------------------------------------|----------------------------------------------|-----------------------------------------|-----------------------------------------|----|---------------------------------------------------|--|----------------------------------------------------------|----------------------------------------------|----------------|--|---------------------------|--|-------------------------|-------------------------|
| <b>DASHBOARD</b>                       |                                              | Dashboard / Shipment Processing / Shipn |                                         |    |                                                   |  |                                                          | $\propto$                                    |                |  |                           |  |                         | < Back                  |
| <b>SHIPMENT SEARCH</b>                 |                                              | Tracking Number, Reference, Postco      |                                         |    |                                                   |  | <b>Confirmation Required</b>                             |                                              |                |  | <b>Release Shipments</b>  |  | <b>Cancel Shipments</b> |                         |
| <b>SHIPMENT</b><br><b>PROCESSING</b>   | <b>113 Shipments</b>                         |                                         |                                         |    |                                                   |  | Are you sure you want to Release the selected shipments? |                                              |                |  |                           |  | 2 3 4 5                 | <b>16</b>               |
| > Booking Wizard                       |                                              | Il Shipment<br>Date                     | Ship                                    |    | YES                                               |  | <b>No</b>                                                |                                              | Packages       |  | Weight Tracking<br>Number |  | Last<br>Modified        | $\Box$                  |
| > Bulk Mailing                         |                                              | 19 Feb 2019                             | Test                                    | B. |                                                   |  | All real Dealer, N.Y. W. Holly, Longinson, 1988          | <b>DHLA - DHL Domestic</b>                   | $\overline{3}$ |  | 4.200kg 6743043440 M      |  |                         | $\overline{\mathbf{v}}$ |
| > Scanning                             | 27550                                        |                                         | (OnHold - Customs<br>Clearance)         |    |                                                   |  |                                                          | Express                                      |                |  |                           |  |                         |                         |
| > Manifest History                     | <b>ED PSA</b>                                | 19 Feb 2019                             | Test                                    |    |                                                   |  | 15. I Herman Kinggh, Al 1962 Linkari Kingghorn 198       | <b>DHLA - DHL Domestic</b>                   |                |  | 4.200kg 6743043521 B      |  |                         |                         |
| <b>TRACKING</b>                        |                                              |                                         | (OnHold - Customs)<br>Clearance)        |    |                                                   |  |                                                          | <b>Express</b>                               |                |  |                           |  |                         |                         |
| <b>REPORTING</b>                       | <b>BASE</b>                                  | 19 Feb 2019                             | Test<br>(OnHold - Customs<br>Clearance) |    | P. F. Riveral Hangh, SETTL Untaril Gogdon         |  |                                                          | <b>DHLA - DHL Domestic</b><br>Express        |                |  | 4.200kg 6743043543        |  |                         | $\Box$                  |
| <b>MAINTENANCE</b><br><b>QUOTATION</b> | 27555.                                       | 19 Feb 2019                             | Test<br>(OnHold - Customs<br>Clearance) | n. | Followed, Newalk, Ni 1954 Linkale Hougallow       |  |                                                          | <b>DHLA - DHL Domestic</b><br><b>Express</b> | ٦              |  | 4.200kg 6743043602 吗      |  |                         |                         |
|                                        | <b>TO MALL</b>                               | 19 Feb 2019                             | Test<br>(OnHold - Customs<br>Clearance) |    | <b>Part of Manual Street, Scripts Linksonship</b> |  |                                                          | <b>DHLA - DHL Domestic</b><br><b>Express</b> |                |  | 4.200kg 6743043661 b      |  |                         | □                       |

*Figure 22: Confirmation Required to Release Shipments*

- <span id="page-16-0"></span>5. Click "Yes" to release the shipments that are selected. If you click "No" the confirmation message will be dismissed and shipments will not be released from hold.
- 6. You can also release the shipment by viewing a shipment in detail as described i[n Section 6.](#page-8-0) To release a shipment, first click the release button in the view shipment detail screen. A "confirmation required" message will be displayed. When the "Yes" button is selected, the shipment will be released from hold.

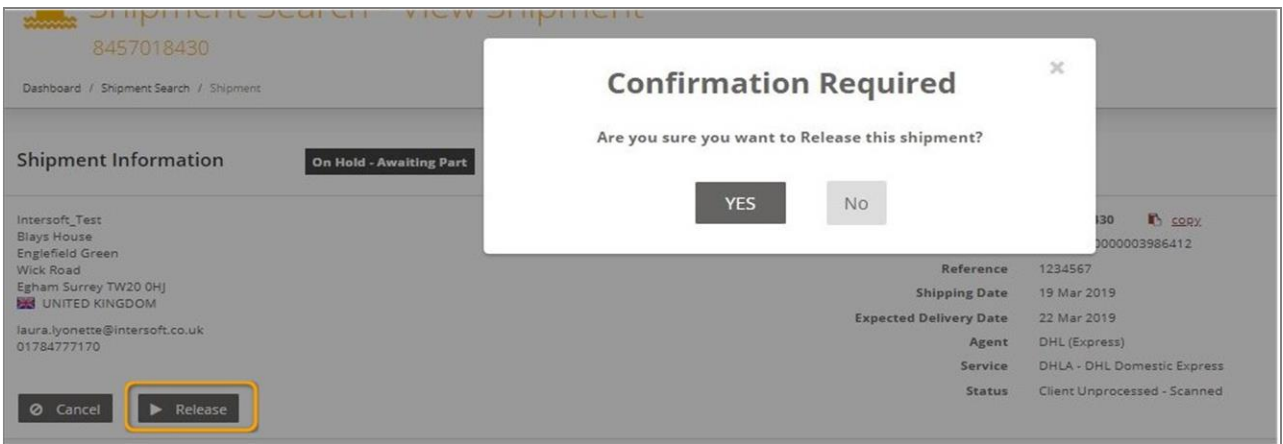

<span id="page-16-1"></span> *Figure 23: Release Hold Shipment via View Shipment Detail*

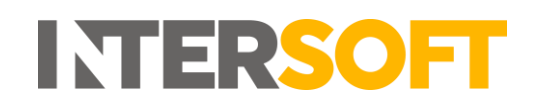

7. A confirmation message will be displayed in the top right corner of the screen. The text of the "Release" button will be changed back to "Hold". The shipment will now be taken off from hold and will be included in the shipment close out process so that it can be manifested and shipped. If clean sweep is configured in the system, then the shipment will be included in the automatic close out.

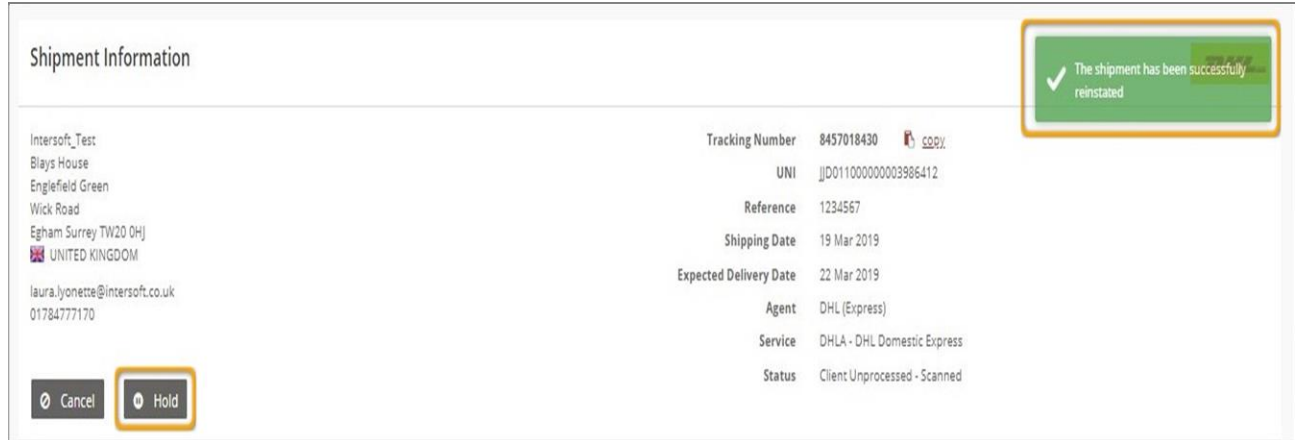

#### <span id="page-17-0"></span> *Figure 24: Reinstate of Hold Shipment*

8. The "Shipment Date" of the released shipment will now be updated to the date of release.

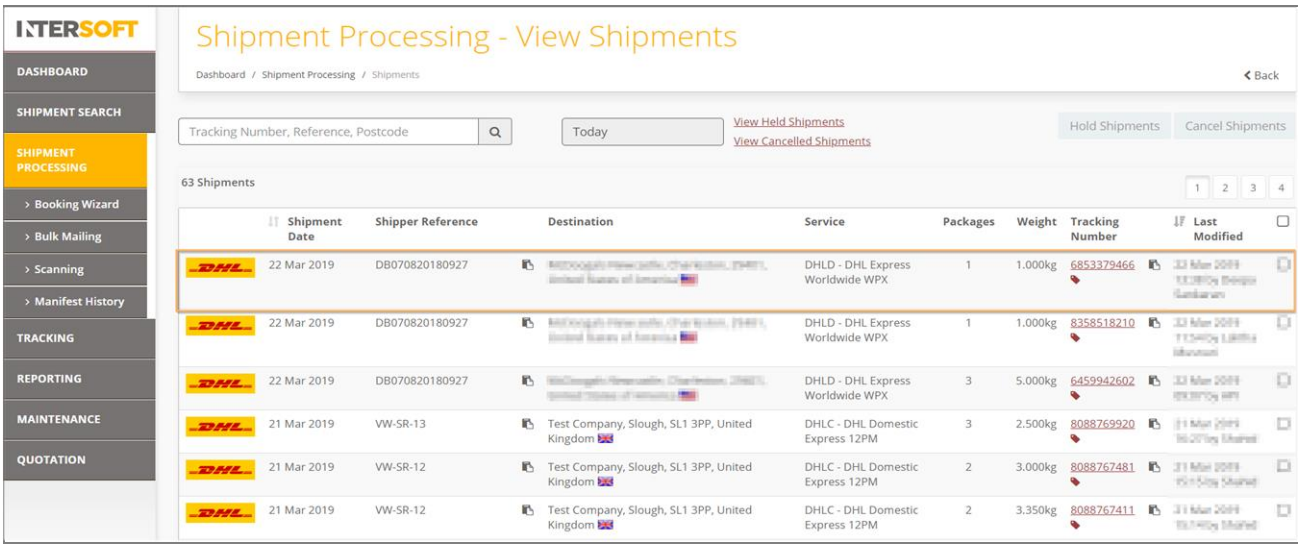

<span id="page-17-1"></span> *Figure 25: Update of Shipment Date to Shipment Released Date*

#### <span id="page-18-0"></span>**8 Hold Shipment by Service**

- 1. In addition to hold single or multiple shipments, this option allows you to hold all shipments of a carrier by service.
- 2. To select this option, you must click on "View Services" option of the respective carrier in the Shipment Processing screen.

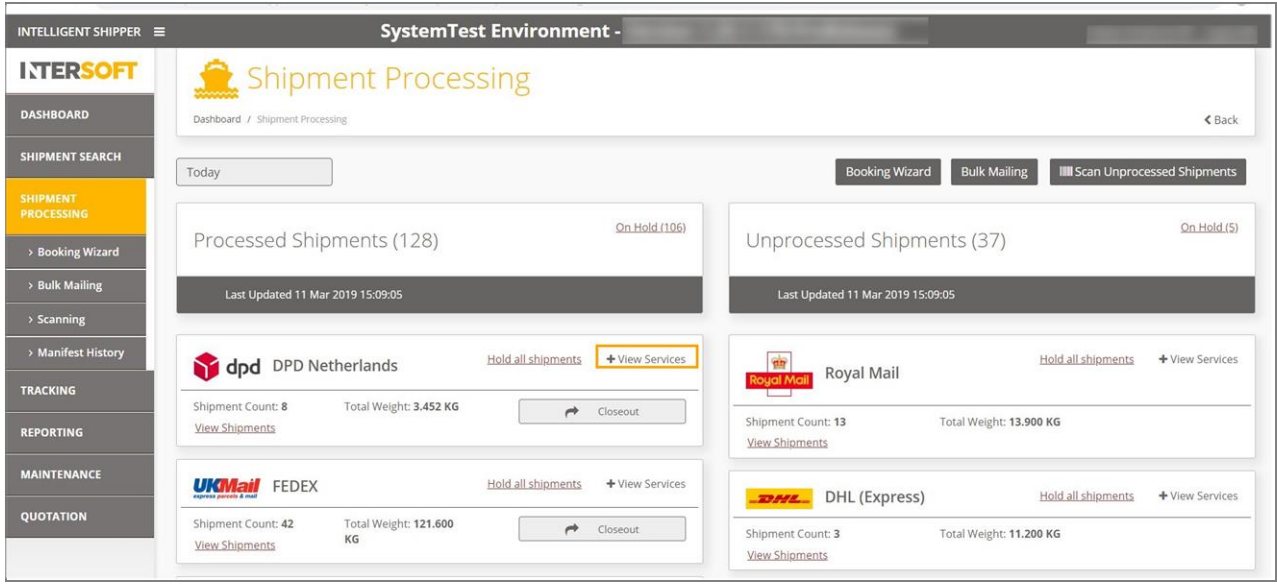

*Figure 26: View Services Option of a Carrier to Hold Shipments*

<span id="page-18-1"></span>3. Click "Hold all shipments" link of the related carrier's service in the Shipment Processing screen.

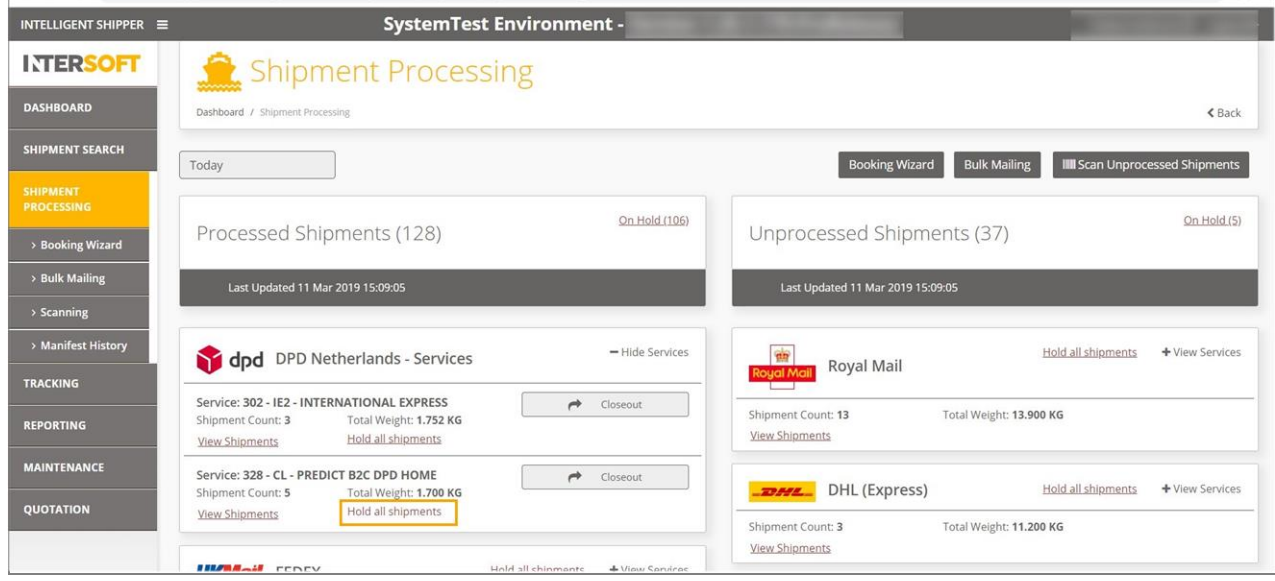

<span id="page-18-2"></span>*Figure 27: Hold All Shipments in the Carrier's Service*

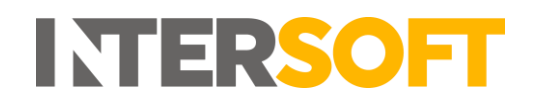

- 4. A message will be displayed asking for a hold reason to be selected.
- 5. Select the reason for hold from the drop-down menu and click the "Yes" button. If you click the "No" button the "Confirmation Required" message will be dismissed.

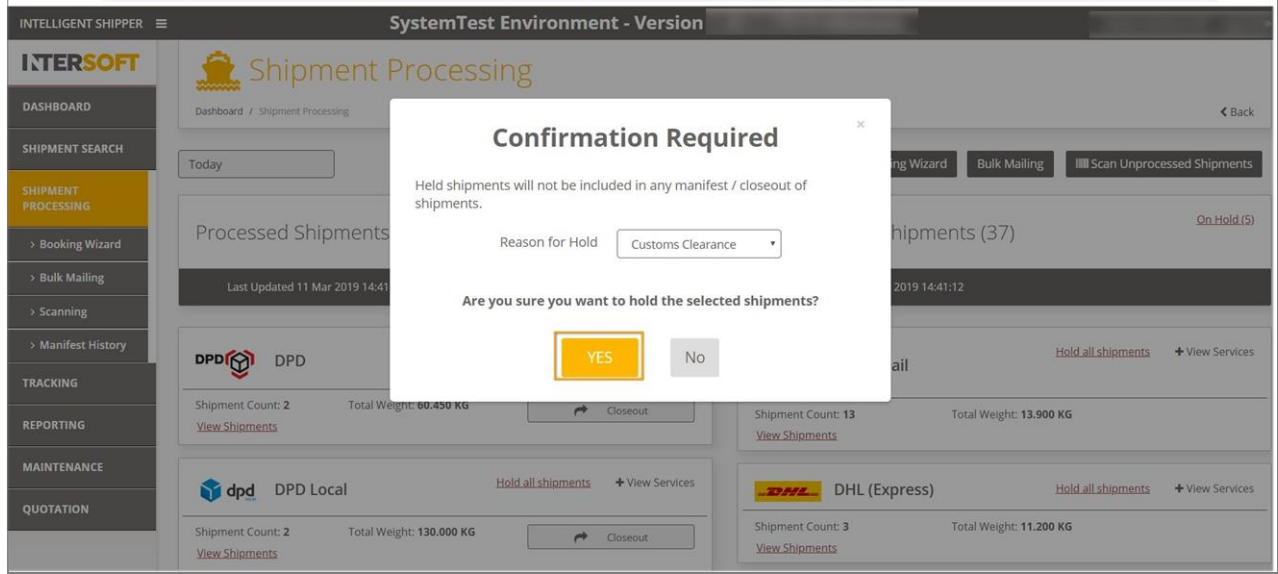

*Figure 28: Confirmation Required Message* 

<span id="page-19-0"></span>6. Once you have confirmed "Yes", a successful shipment hold message will be displayed.

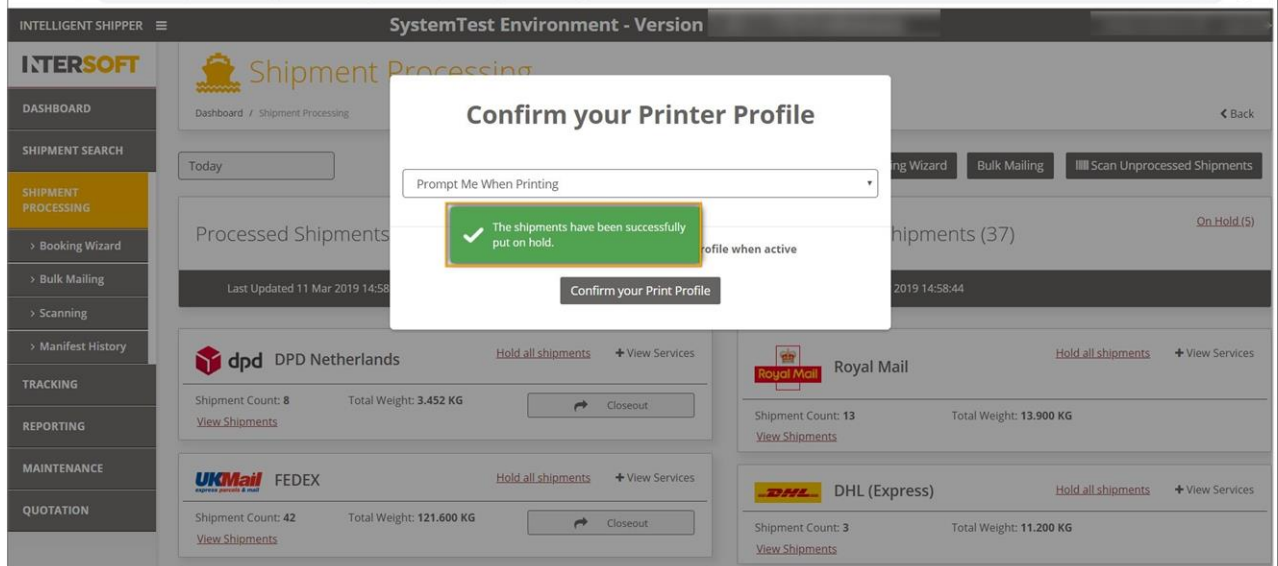

<span id="page-19-1"></span>*Figure 29: Successful Hold confirmation Message*

#### <span id="page-20-0"></span>**9 Hold All Shipments of a Carrier**

In addition to other hold options, this option allows to hold all shipments of a carrier.

- 1. To hold all shipments of a carrier, you must first locate the shipments via the Shipment Processing screen.
- 2. Once you have found the shipments in the shipment processing screen, choose the carrier of the shipment that you want to put on hold.
- 3. Click the "Hold all shipments" link of the corresponding service in the shipment processing screen.

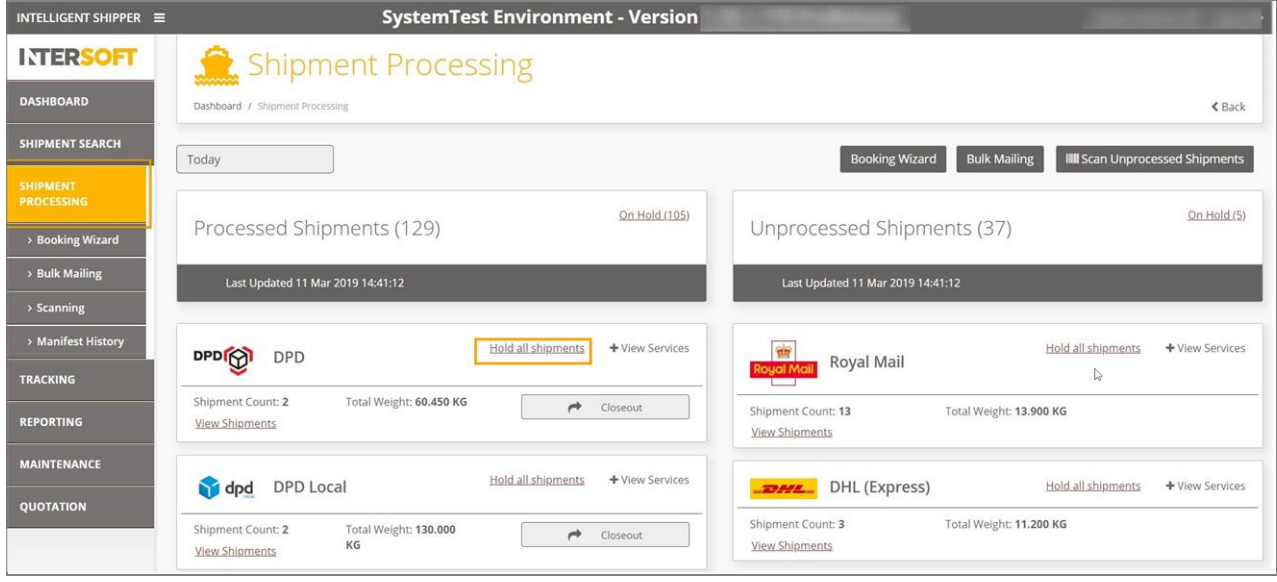

*Figure 30: Hold All Shipments*

- <span id="page-20-1"></span>4. A message will be displayed asking for a hold reason to be selected.
- 5. Select the reason for hold from the drop-down menu and click the "Yes" button. If you click the "No" button the "Confirmation Required" message will be dismissed.

#### Hold Shipments Manual

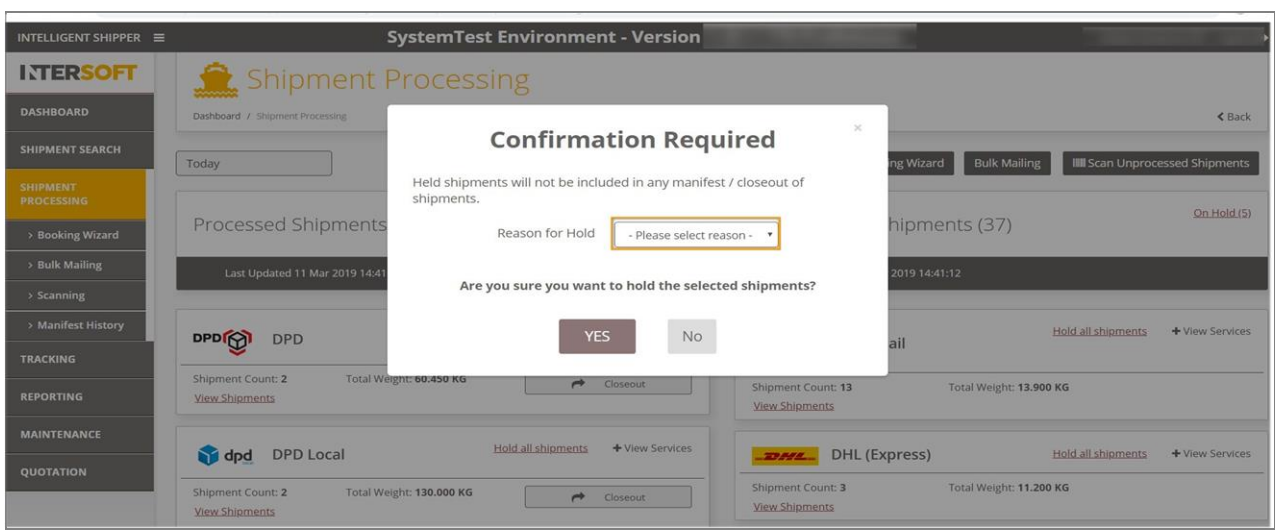

**INTERSOFT** 

*Figure 31: Confirmation Required Screen to Select Reason*

<span id="page-21-0"></span>6. Once the reason for hold is selected, click the "Yes" button to put the shipment on hold. If you click the "No" button the message will be dismissed.

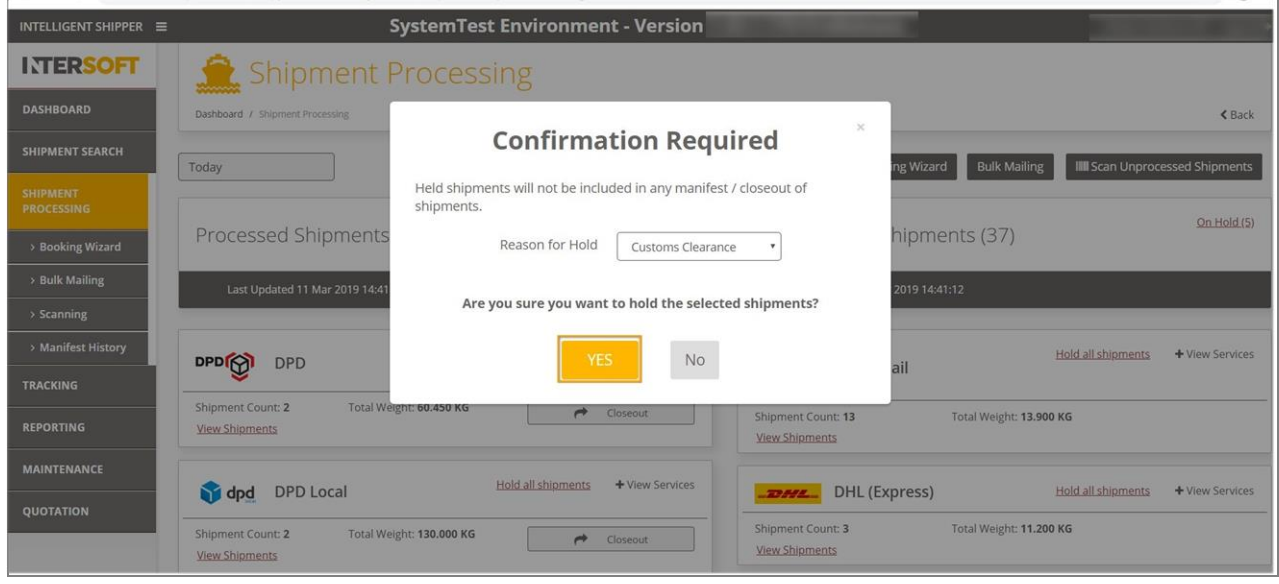

<span id="page-21-1"></span>*Figure 32: Confirmation Required Screen with Reason*

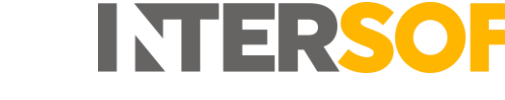

7. A successful message "Shipments have been successfully put on hold" will be displayed.

<span id="page-22-0"></span>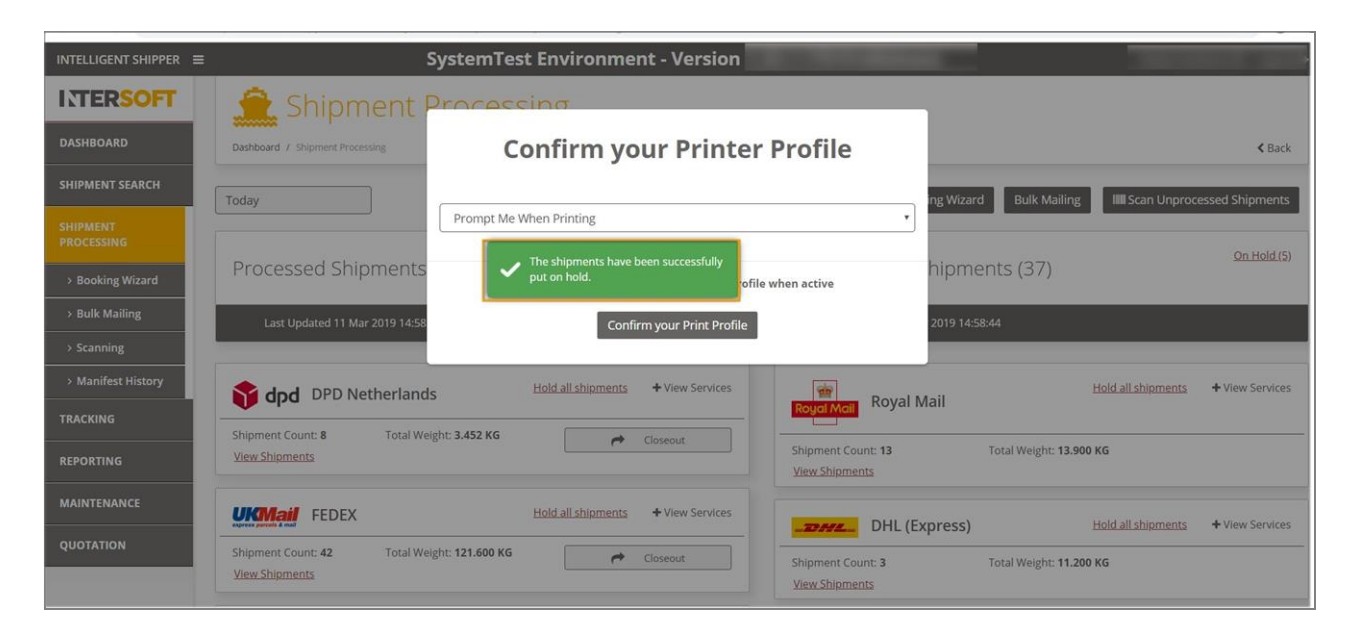

*Figure 33: Successful Message for Shipments on Hold*

# <span id="page-23-0"></span>**10 Appendix 1 – Glossary**

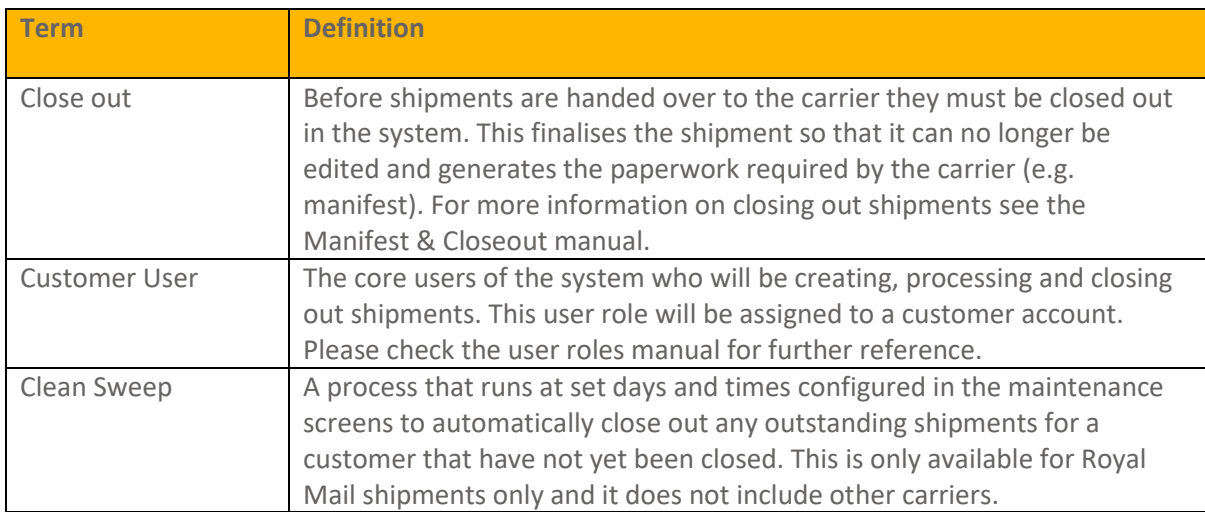